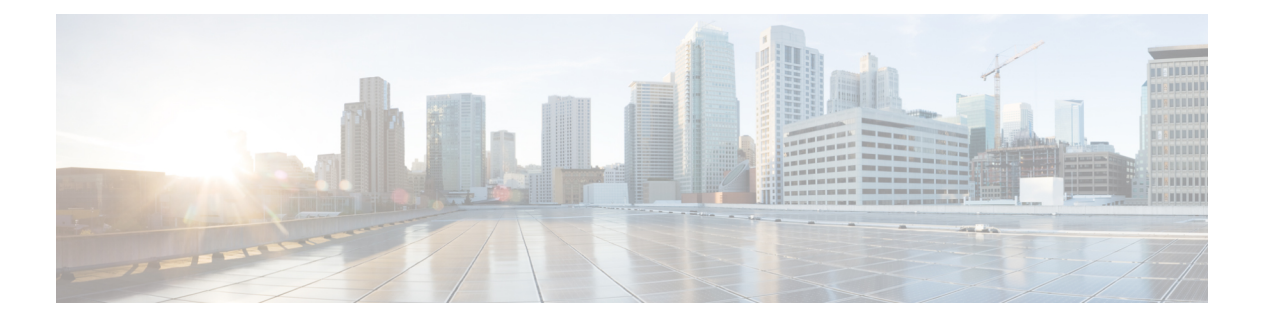

# **EMC VPLEX**

- About EMC [VPLEX,](#page-0-0) page 1
- Adding an EMC VPLEX [Account,](#page-4-0) page 5
- System [Requirements,](#page-6-0) page 7
- [Assigning](#page-6-1) a Pod to a Cluster, page 7
- Viewing VPLEX [Engines,](#page-7-0) page 8
- [Rediscovering](#page-8-0) a Storage Array, page 9
- Storage Volume [Claiming,](#page-8-1) page 9
- [Extents,](#page-10-0) page 11
- VPLEX Storage [Devices,](#page-11-0) page 12
- [Consistency](#page-14-0) Groups, page 15
- [Distributed](#page-18-0) Devices and RuleSets, page 19
- [Initiators,](#page-20-0) page 21
- Virtual [Volumes,](#page-22-0) page 23
- [Viewing](#page-25-0) Target Ports, page 26
- [Storage](#page-25-1) Views, page 26
- Logging [Volumes,](#page-30-0) page 31
- [Managing](#page-32-0) VPLEX System Tasks, page 33

## <span id="page-0-0"></span>**About EMC VPLEX**

VPLEX is an EMC technology that provides a virtual storage system and access to data in the private cloud. A VPLEX can be implemented on Cisco UCS Director through a pod deployment such as Vblock, or as a standalone device. VPLEX has the following capabilities:

• Uses a single interface for a multi-vendor high-availability storage and compute infrastructure to dynamically move applications and data across different compute and storage locations in real time, with no outage required. VPLEX combines scaled clustering with distributed cache coherence intelligence within the same data center, across a campus, or within a specific geographical region. Cache coherency manages the cache so that data is not lost, corrupted, or overwritten.

- Dynamically makes data available for organizations. For example, a business can be sustained through a failure that would have traditionally required outages or manual restore procedures.
- Presents and maintains the same data consistently within and between sites, and enables distributed data collaboration.
- Establishes itself between ESX hosts that act as servers for virtual machines (VMs) and storage in a storage area network (SAN) where data can be extended within, between, and across pods.

### **EMC VPLEX Technology**

EMC VPLEX encapsulates traditional physical storage array devices and applies three layers of logical abstraction to them. The logical relationships of each layer are shown in the Figure below.

#### **Figure 1: VPLEX Logical Storage Structures**

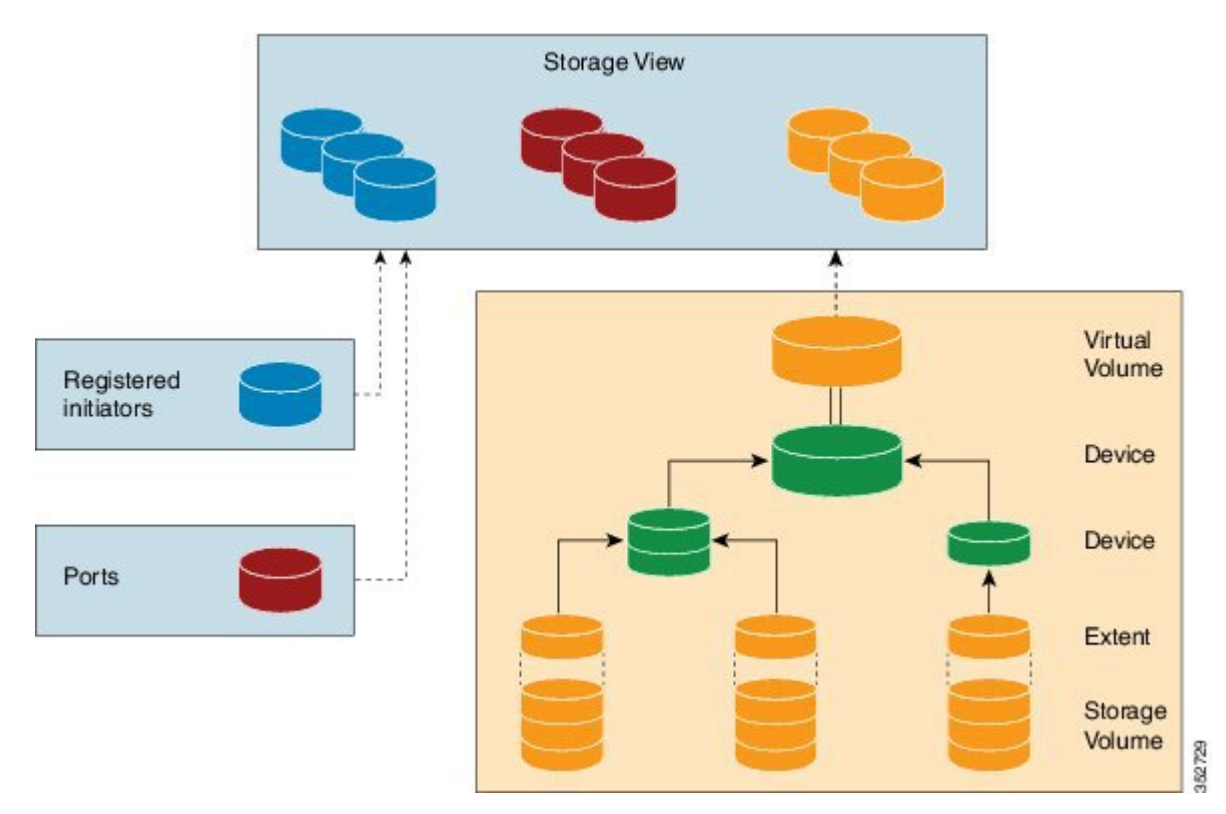

VPLEX uses extents to divide storage volumes. Extents can be all or part of the underlying storage volume. VPLEX aggregates extents and applies RAID protection in the device layer. Devices are constructed using one or more extents.

At the top layer of the VPLEX storage structures are virtual volumes, which are created by underlying devices and inherit their size. A virtual volume can be a single contiguous volume that is distributed over two or more storage volumes.

VPLEX exposes virtual volumes to hosts that need to use them with its front-end (FE) ports, which are visible to hosts. Access to virtual volumes is controlled through storage views. Storage views act as logical containers that determine host initiator access to VPLEX FE ports and virtual volumes.

VPLEX can use a Local or Metro external hardware interface depending on the network implementation described in the following sections. For more information on VPLEX solutions for VPLEX Local or Metro see the Data Center [Interconnect](http://www.cisco.com/c/en/us/td/docs/solutions/Enterprise/Data_Center/DCI/4-0/EMC/dciEmc.html) Design Guide for Virtualized Workload Mobility with Cisco, EMC, and [VMware.](http://www.cisco.com/c/en/us/td/docs/solutions/Enterprise/Data_Center/DCI/4-0/EMC/dciEmc.html)

### **VPLEX Local**

Use VPLEX Local when homogeneous or heterogeneous storage systems are integrated into a pod and data mobility is managed between the physical data storage entities.

VPLEX Local has the following attributes:

- Up to four engines
- Up to 8000 logical unit numbers (LUNs)
- Single site
- Single pod

#### **VPLEX Metro**

Use VPLEX Metro when access and data mobility is required between two locations that are separated by synchronous distances. VPLEX Metro allows a remote site to present logical unit numbers (LUNs) without needing physical storage for them. VPLEX Metro configurations help users to transparently move and share workloads, consolidate a pod, and optimize resource utilization across pods.

VPLEX Metro has the following attributes:

- One to eight engines
- Up to 16,000 LUNs
- Two sites
- Up to 100 kilometers

### **VPLEX Clustering Architecture**

VPLEX uses clusters to break the boundaries of the pod and allow servers of multiple pods to have concurrent read and write access to shared block storage devices. The VPLEX cluster, shown in the Figure below is scalable. You can add up to four engines and connect multiple clusters to form a VPLEX Metro configuration. The engine is responsible for virtualizing the input and output stream and for connecting to hosts and storage using Fibre Channel connections to transfer data. VPLEX Metro currently supports up to two clusters in the

same pod to provide nondisruptive data mobility, heterogeneousstorage management, and improved application availability.

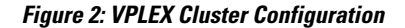

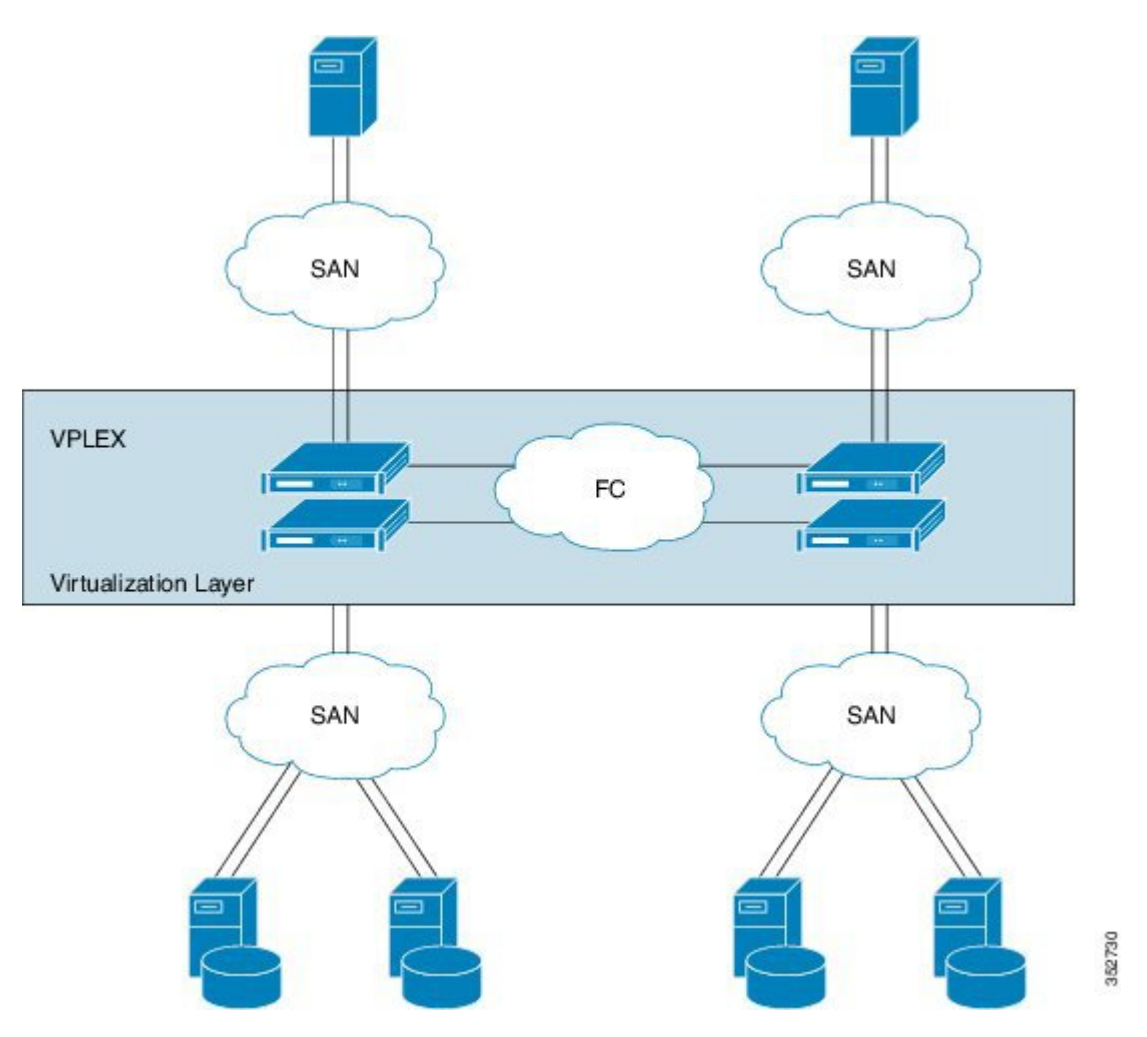

## **Managing the VPLEX Storage System for a Pod**

The VPLEX virtual storage system technology for accessing data in the private cloud is associated with and supported by a pod. Cisco UCS Director collects data through the VPLEX Element Manager API and connects to the VPLEX server through HTTPS. After you establish a VPLEX account and associate a pod with a VPLEX cluster (made up of one, two, or four engines in a physical cabinet), you can configure, manage, and monitor the following VPLEX features in Cisco UCS Director:

- Cluster inventory of ESX hosts and reports for two or more VPLEX directors that form a single fault-tolerant cluster and that are deployed as one to four engines.
- VPLEX engine inventory and reports for an engine that contains two directors, management modules, and redundant power.
- Director inventory and reports for the CPU module(s) that run GeoSynchrony, the core VPLEX software. Two directors are in each engine; each has dedicated resources that can function independently.
- Port inventory and reports for Fast Ethernet ports and initiator ports.
- VPLEX (local, metro, or global) data cache report for the temporary storage of recent writes and recently accessed data.
- Storage volume inventory and reports for a logical unit number (LUN) exported from an array.
- Extent management (create, delete, report) for a slice (range of blocks) of a storage volume.
- Device management (create, delete, attach/detach mirror, report) for a RAID 1 device whose mirrors are in geographically separate locations.
- Virtual volume management (create, modify, delete, report) for a virtual volume that can be distributed over two or more storage volumes that are presented to ESX hosts.
- Storage views management (create, modify, delete, report) for a combination of registered initiators (hosts), front-end ports, and virtual volumes that are used to control host access to storage.
- Recovery point for determining the amount of data that can be lost before a given failure event.

For more information about VPLEX use cases, see the EMC VPLEX Metro Functional Overview section of the Cisco Virtualized Workload Mobility Design Considerations chapter in the Data Center [Interconnect](http://www.cisco.com/c/en/us/td/docs/solutions/Enterprise/Data_Center/DCI/4-0/EMC/dciEmc.html) Design Guide for [Virtualized](http://www.cisco.com/c/en/us/td/docs/solutions/Enterprise/Data_Center/DCI/4-0/EMC/dciEmc.html) Workload Mobility with Cisco, EMC, and VMware.

## <span id="page-4-0"></span>**Adding an EMC VPLEX Account**

- **Step 1** Choose **Administration** > **Physical Accounts**.
- **Step 2** On the **Physical Accounts** page, click **Multi-Domain Managers**.
- **Step 3** Click **Add**.
- **Step 4** On the **Add Account**screen, choose **EMC VPLEX** from the **Account Type** drop-down list and click**Submit**.
- **Step 5** On the second **Add Account** screen, complete the following fields:

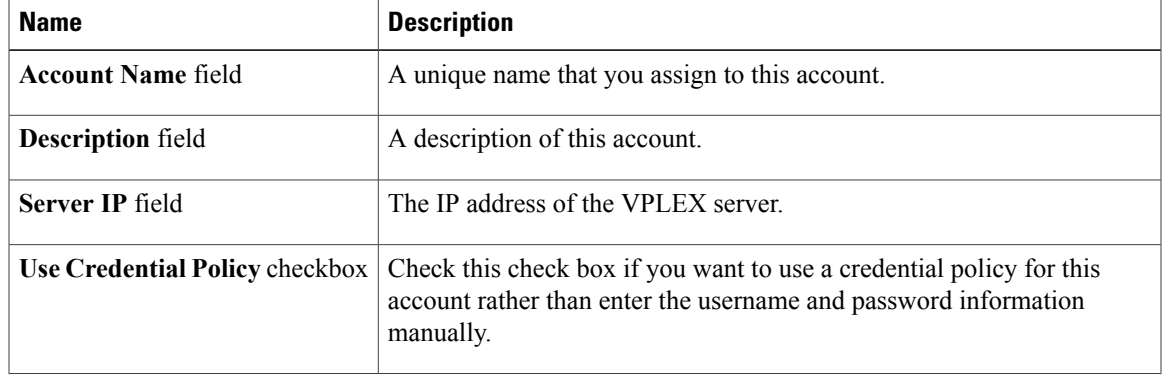

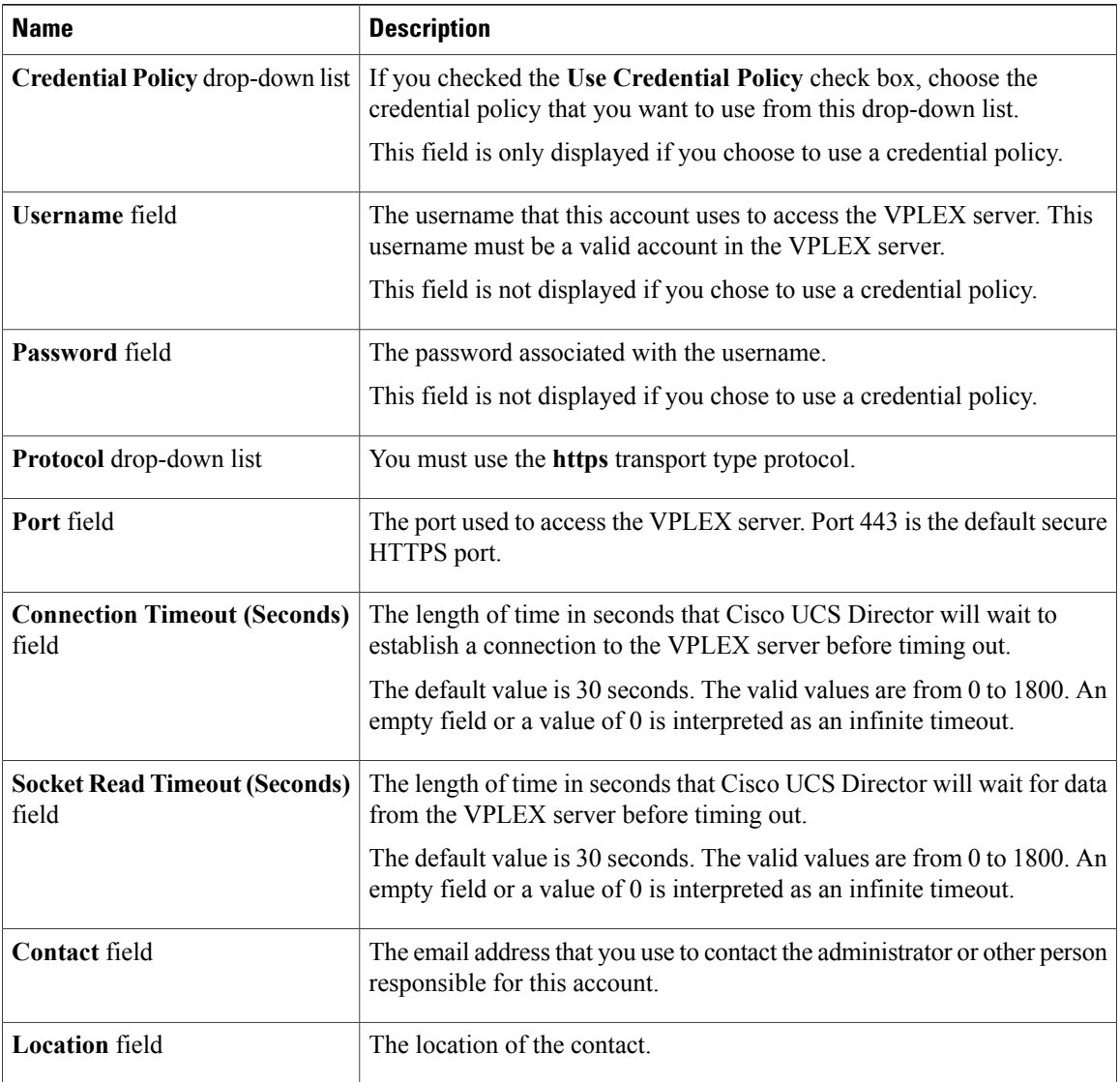

#### **Step 6** Click **Submit**.

Cisco UCS Director tests the connection to the EMC VPLEX server. If that test is successful, it adds the VPLEX account and discovers all infrastructure elements in the storage system that are associated with that account. This discovery process and inventory collection cycle takes few minutes to complete.

The polling interval configured on the **System Tasks** tab on the **Administration** > **System** window specifies the frequency of inventory collection. For more information about configuring the polling interval, see the *Cisco UCS Director Network Devices Management Guide*.

# <span id="page-6-0"></span>**System Requirements**

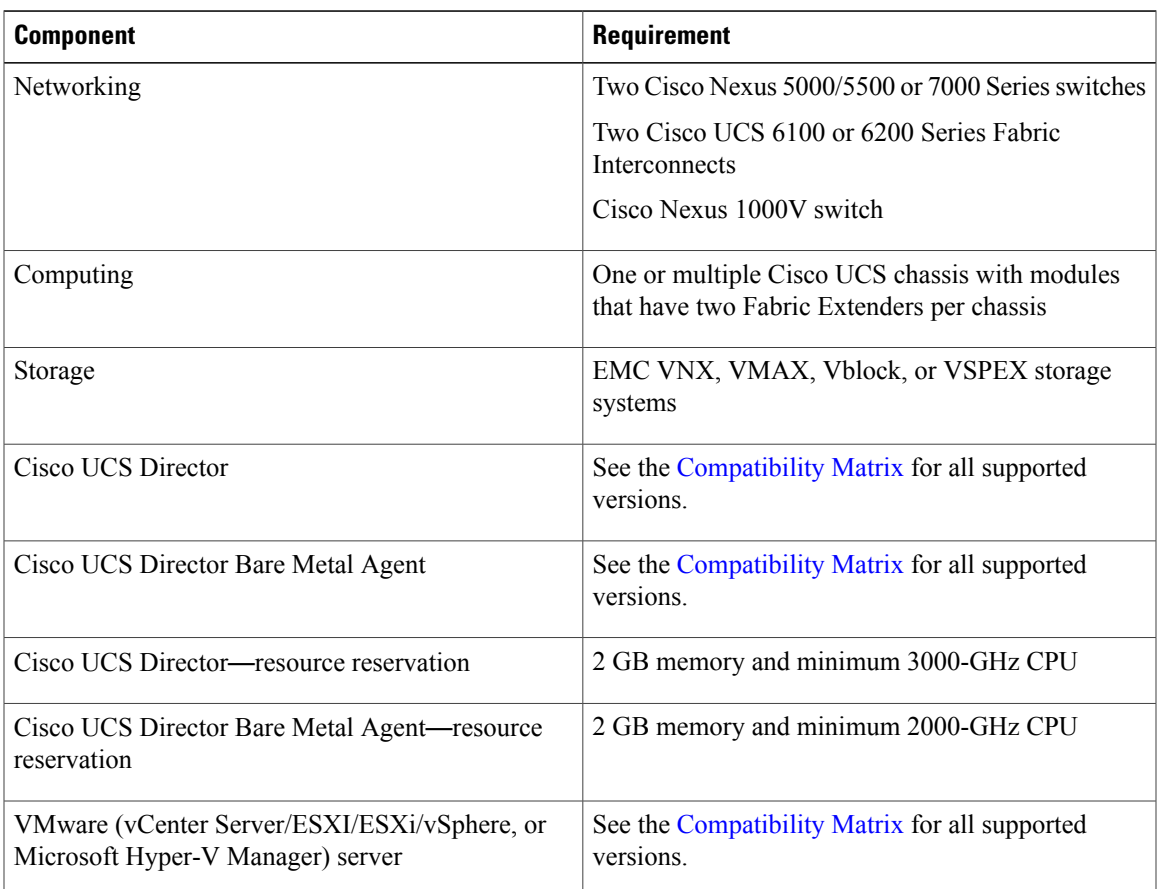

## <span id="page-6-1"></span>**Assigning a Pod to a Cluster**

You must also create a pod with each VPLEX cluster (1 and 2).

#### **Procedure**

- **Step 1** Choose **Physical** > **Storage**.
- **Step 2** On the **Storage** page, choose the account under **Multi-Domain Managers**.
- **Step 3** Choose **EMC VPLEX** to expand the connected VPLEX device(s) and click the VPLEX device that you want.
- **Step 4** Choose **Clusters** and click the cluster that you want to assign to the pod.
- **Step 5** Click **Assign to Pod**.

Г

**Step 6** In the **Assign Pod to Cluster** page, complete the required field:

I

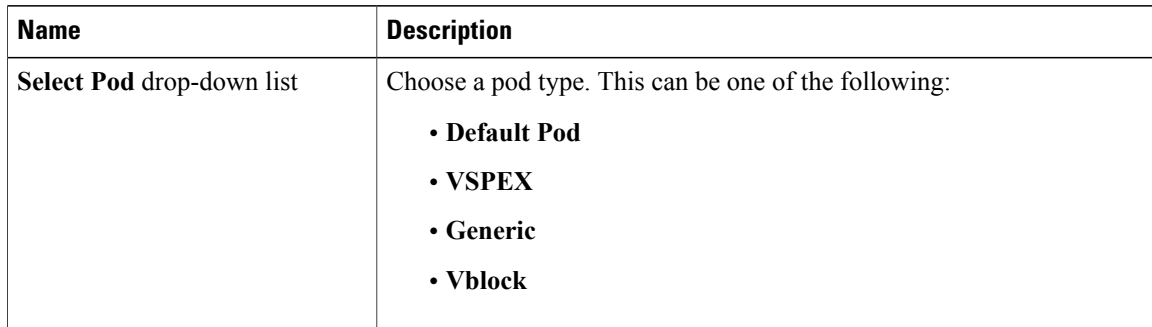

- **Step 7** Click **Submit.**
- **Step 8** Repeat the previous steps to assign a pod to the other cluster.

### **Unassigning a Pod from a Cluster**

#### **Procedure**

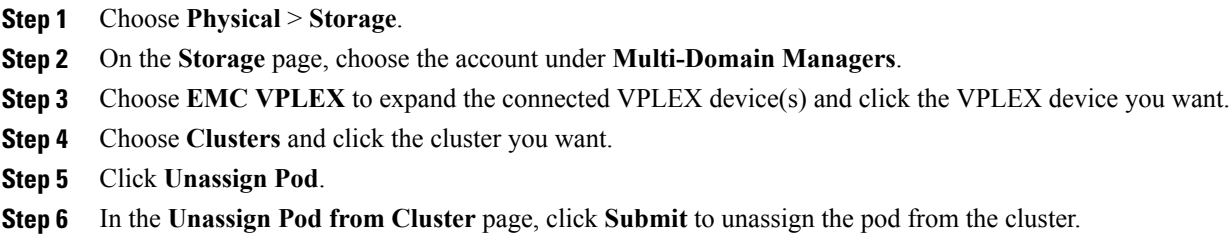

## <span id="page-7-0"></span>**Viewing VPLEX Engines**

The duel VPLEX engines provide cache and processing power with redundant directors that each include two input and output (I/O) modules per director and one optional WAN COM I/O module for use in a VPLEX Metro configuration.

- **Step 1** Choose **Physical** > **Storage**.
- **Step 2** On the **Storage** page, choose the account under **Multi-Domain Managers**.
- **Step 3** Choose **EMC VPLEX** to expand the connected VPLEX device(s) and click the VPLEX device you want.
- **Step 4** Choose **Engines**.

Information displays for the VPLEX engines, such as the serial numbers, engine IDs, and operational status.

**Step 5** To view specific information about a specific engine, click on the engine and click **View Details**. Information about the director, director ID, port, hostname, cluster, and so on, is displayed.

## <span id="page-8-0"></span>**Rediscovering a Storage Array**

Rediscover a storage array to view recently zoned and masked storage that has been presented to VPLEX.

#### **Procedure**

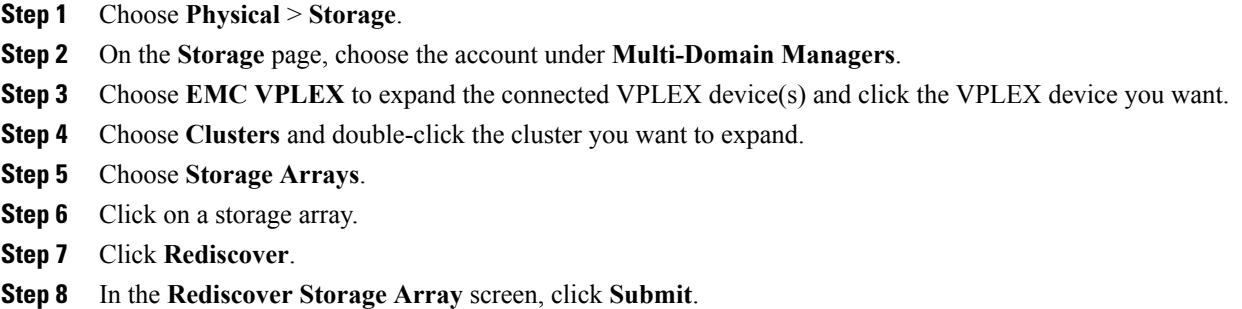

## <span id="page-8-1"></span>**Storage Volume Claiming**

Storage volumes are logical unit numbers (LUNs) that are exported from an array. The claim process ensures that only relevant storage volumes can be processed when presented to the VPLEX cluster.

### **Claiming a Storage Volume**

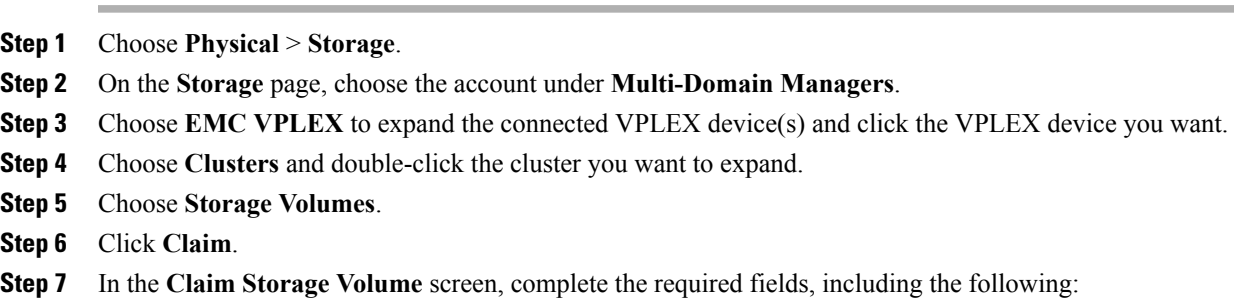

T

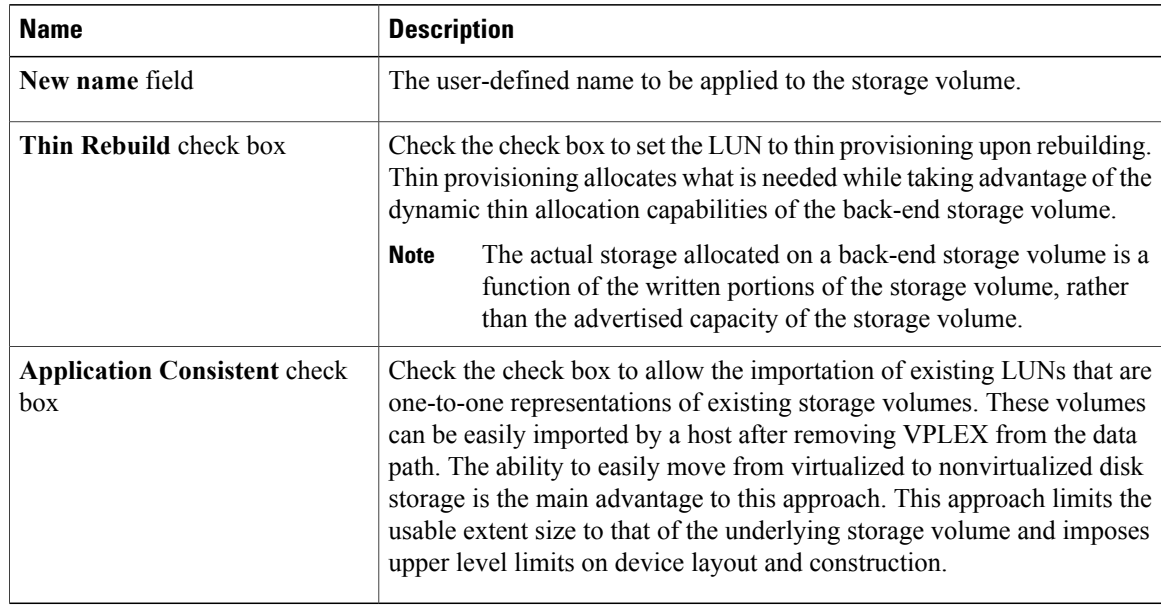

#### **Step 8** Click **Submit.**

## **Unclaiming a Storage Volume**

Storage volumes are logical unit numbers (LUNs) that are exported from an array. Unclaim storage volumes that are no longer relevant for processing by the VSPEX cluster.

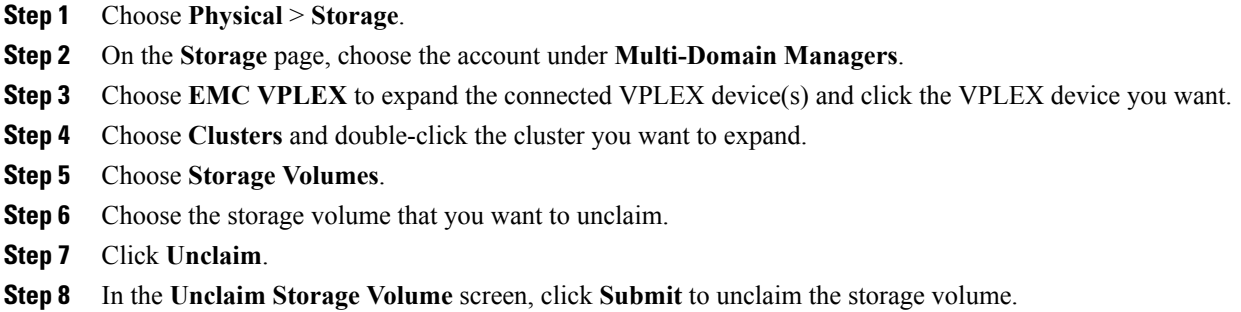

## <span id="page-10-0"></span>**Extents**

VPLEX uses extents to divide storage volumes. Extents can be all or part of the underlying storage volume. VPLEX aggregates extents and applies RAID protection in the device layer. Devices are constructed using one or more extents and can be combined into more complex RAID schemes and device structures as wanted.

Extents should be sized to match the desired capacity of the virtual volume. If the storage volume that you want to use for an extent is larger than the desired virtual volume, you should create an extent that is the size of the desired virtual volume.

**Note** Do not create smaller extents and then use devices to concatenate or stripe the extents.

### **Creating an Extent**

You can create an extent for a storage volume and specify its capacity.

#### **Procedure**

- **Step 1** Choose **Physical** > **Storage**.
- **Step 2** On the **Storage** page, choose the account under **Multi-Domain Managers**.
- **Step 3** Choose **EMC VPLEX** to expand the connected VPLEX device(s) and click the VPLEX device you want.
- **Step 4** Choose **Clusters** and double-click the cluster you want to expand.
- **Step 5** Choose **Extents**.
- **Step 6** Click **Create**.
- **Step 7** In the **Create Extent** screen, complete the required fields, including the following:

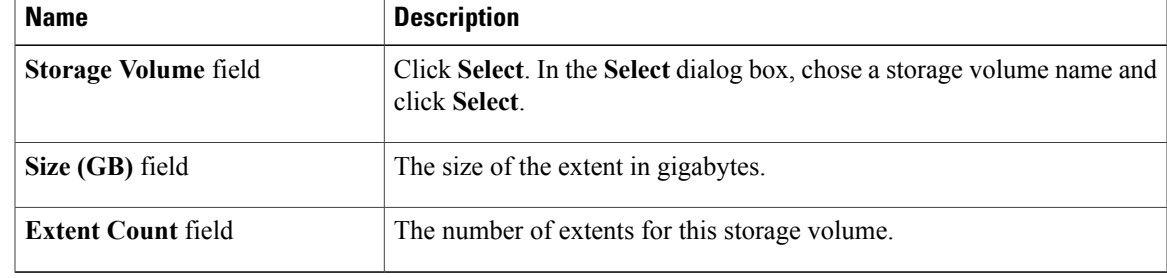

#### **Step 8** Click **Submit.**

### **Deleting an Extent**

#### **Procedure**

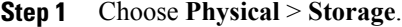

- **Step 2** On the **Storage** page, choose the account under **Multi-Domain Managers**.
- **Step 3** Choose **EMC VPLEX** to expand the connected VPLEX device(s) and click the VPLEX device you want.
- **Step 4** Choose **Clusters** and double-click the cluster you want to expand.
- **Step 5** Choose **Extents**.
- **Step 6** Choose the appropriate extent to delete.
- **Step 7** Click **Delete**.
- **Step 8** In the **Delete Extent** screen, click **Submit** to confirm your deletion.

## <span id="page-11-0"></span>**VPLEX Storage Devices**

A VPLEX storage device is made up of a single block storage device that uses storage from the VPLEX cluster. The following types of VPLEX devices are available:

- **RAID-0**—Provides a performance-oriented striped or dispersed data mapping technique.
- **RAID-1**—Provides a mirroring data mapping technique to keep two (or more) devices in an identical state at all times. If one device fails, the operating system (OS) can continue, using the remaining disk(s).
- **Concatenated RAID**—Shows that data is concatenated across a linear collection of disks.

### **Creating a VPLEX Storage Device**

- **Step 1** Choose **Physical** > **Storage**.
- **Step 2** On the **Storage** page, choose the account under **Multi-Domain Managers**.
- **Step 3** Choose **EMC VPLEX** to expand the connected VPLEX device(s) and click the VPLEX device you want.
- **Step 4** Choose **Clusters** and double-click the cluster you want to expand.
- **Step 5** Choose **Devices**.
- **Step 6** Click **Create**.
- **Step 7** In the **Create Device** screen, complete the required fields, including the following:

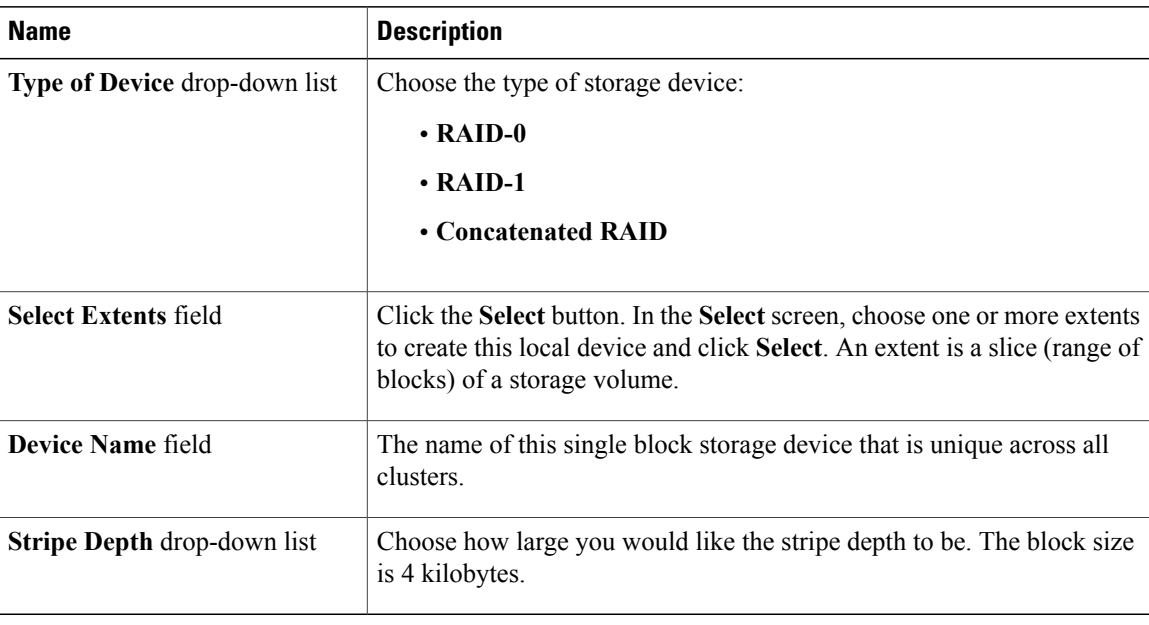

#### **Step 8** Click **Submit**.

### **Mirroring a VPLEX Storage Device**

When a VPLEX storage device is mirrored, it creates a single view of storage data and makes this data accessible immediately to the host. This process eliminates the need for host-based mirroring, which saves the host CPU processing resources and increases high availability for critical applications.

- **Step 1** Choose **Physical** > **Storage**.
- **Step 2** On the **Storage** page, choose the account under **Multi-Domain Managers**.
- **Step 3** Choose **EMC VPLEX** to expand the connected VPLEX device(s) and click the VPLEX device you want.
- **Step 4** Choose **Clusters** and double-click the cluster you want to expand.
- **Step 5** Choose **Devices**.
- **Step 6** Click **Attach Mirror**.
- **Step 7** In the **Attach Local/Remote Mirror** screen, complete the required fields, including the following:

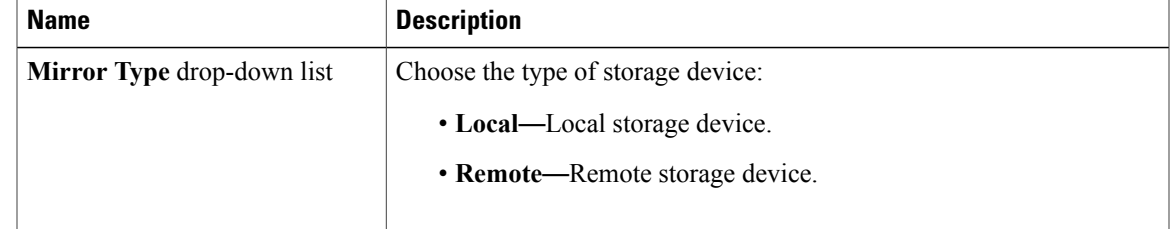

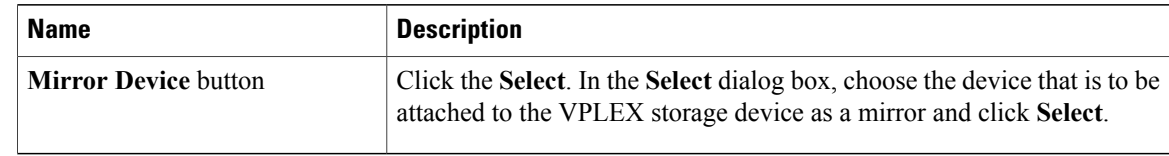

**Step 8** Click **Submit.**

## **Viewing a VPLEX Storage Device**

You can view VPLEX storage device information such as its total capacity in gigabytes, whether it is local or global (remote), if a rebuild is allowed, and whether it is RAID 1, RAID 0, or RAID C (concatenated).

#### **Procedure**

- **Step 1** Choose **Physical** > **Storage**.
- **Step 2** On the **Storage** page, choose the account under **Multi-Domain Managers**.
- **Step 3** Choose **EMC VPLEX** to expand the connected VPLEX device(s) and click the VPLEX device you want.
- **Step 4** Choose **Clusters** and double-click the cluster you want to expand.
- **Step 5** Choose **Devices**.
- **Step 6** Click **View Details**.
- **Step 7** Click **Submit.**

### **Detaching a Mirror from a VPLEX Storage Device**

- **Step 1** Choose **Physical** > **Storage**.
- **Step 2** On the **Storage** page, choose the account under **Multi-Domain Managers**.
- **Step 3** Choose **EMC VPLEX** to expand the connected VPLEX device(s) and click the VPLEX device you want.
- **Step 4** Choose **Clusters** and double-click the cluster you want to expand.
- **Step 5** Choose **Devices**.
- **Step 6** Click **Detach Mirror** icon.
- **Step 7** In the **Detach Local/Remote Mirror** dialog box, click **Select**. In the **Select** dialog box, choose the name of the mirrored device and click **Submit** to remove it from the VPLEX storage device.

### **Deleting a VPLEX Storage Device**

You can delete a single block storage device that uses storage from the cluster.

#### **Procedure**

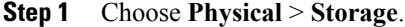

- **Step 2** On the **Storage** page, choose the account under **Multi-Domain Managers**.
- **Step 3** Choose **EMC VPLEX** to expand the connected VPLEX device(s) and click the VPLEX device you want.
- **Step 4** Choose **Clusters** and double-click the cluster you want to expand.
- **Step 5** Choose **Devices**.
- **Step 6** Choose the appropriate device to delete.
- **Step 7** Click **Delete**.
- **Step 8** In the **Delete Device** dialog box, click **Submit** to confirm your deletion.

## <span id="page-14-0"></span>**Consistency Groups**

Volumes are protected by consistency groups. If two data sets are dependent on one another (such as a database and a database log), they should be part of the same consistency group.

Virtual volumes are added to a consistency group when a consistency group is created. A consistency group ensures that there is application-dependent write consistency of application data on distributed virtual volumes within the system if a disaster occurs. The properties of the consistency group are then immediately applied to the added volumes.

Use the following guidelines for consistency groups:

- Only volumes with visibility and storage-at-cluster properties that match those properties of the consistency group can be added to the consistency group.
- The maximum number of volumes in a consistency group is 1000.
- You should group together volumes used by the same application or host in a consistency group.
- Only volumes with storage at both clusters (distributed volumes) are allowed in remote consistency groups.
- If any of the specified volumes are already in the consistency group, these volumes are skipped.
- When you initiate a detach rule for a consistency group, it takes 5 seconds to suspend the nonpreferred cluster and maintain input and output functions on the preferred cluster.

### **Creating a Consistency Group**

Consistency groups allow you to group volumes together and apply a set of properties to the entire group.

 $\overline{\phantom{a}}$ 

#### **Procedure**

- **Step 1** Choose **Physical** > **Storage**.
- **Step 2** On the **Storage** page, choose the account under **Multi-Domain Managers**.
- **Step 3** Choose **EMC VPLEX** to expand the connected VPLEX device(s) and click the VPLEX device you want.
- **Step 4** Choose **Clusters** and double-click the cluster you want to expand.
- **Step 5** Choose **Consistency Groups**.
- **Step 6** Click **Create**.
- **Step 7** In the **Create Consistency Group** page, complete the required fields, including the following:

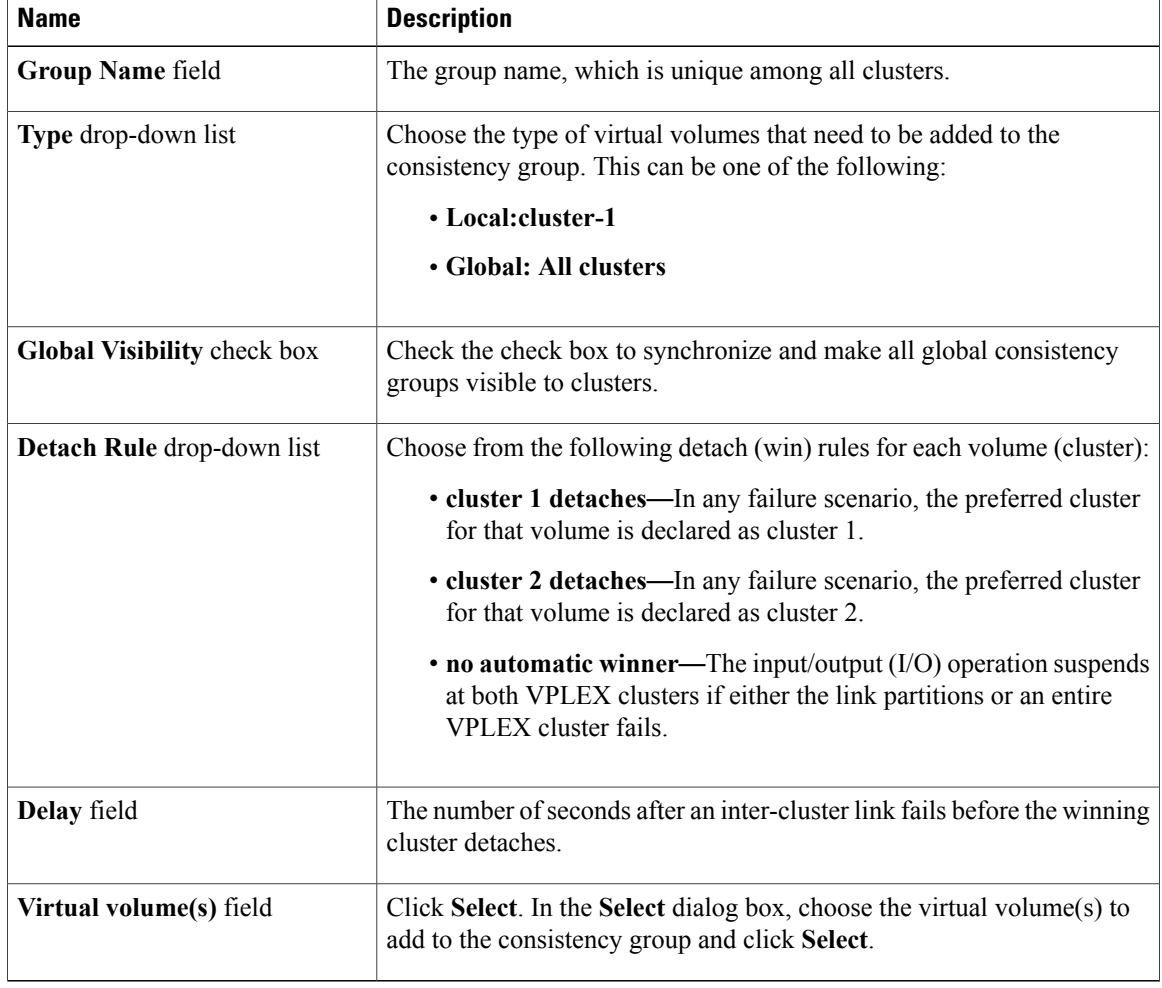

#### **Step 8** Click **Submit.**

## **Adding a Virtual Volume to an Existing Consistency Group**

You can add one or more virtual volumes to an existing consistency group.

 $\overline{\mathscr{C}}$ 

**Note** You can also add virtual volumes when you create a consistency group.

#### **Procedure**

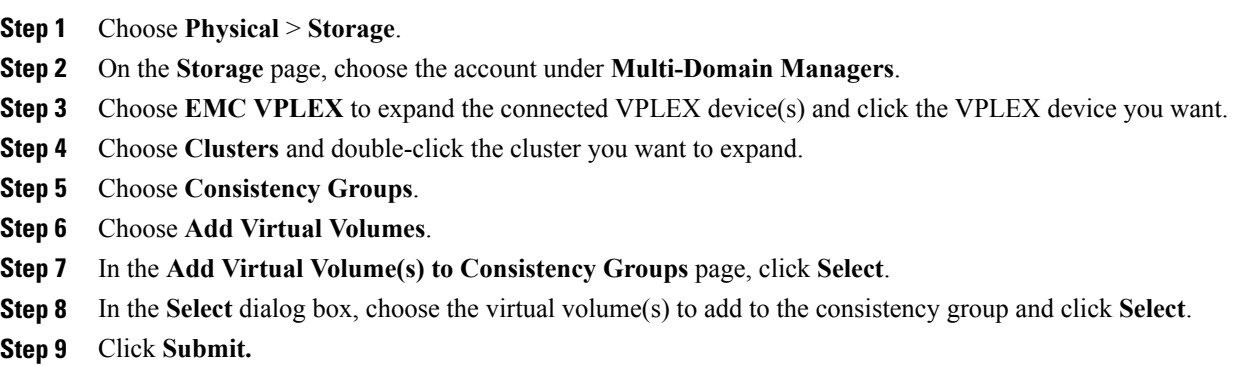

### **Removing a Virtual Volume from a Consistency Group**

You can remove one or more virtual volumes from an existing consistency group.

#### **Procedure**

Π

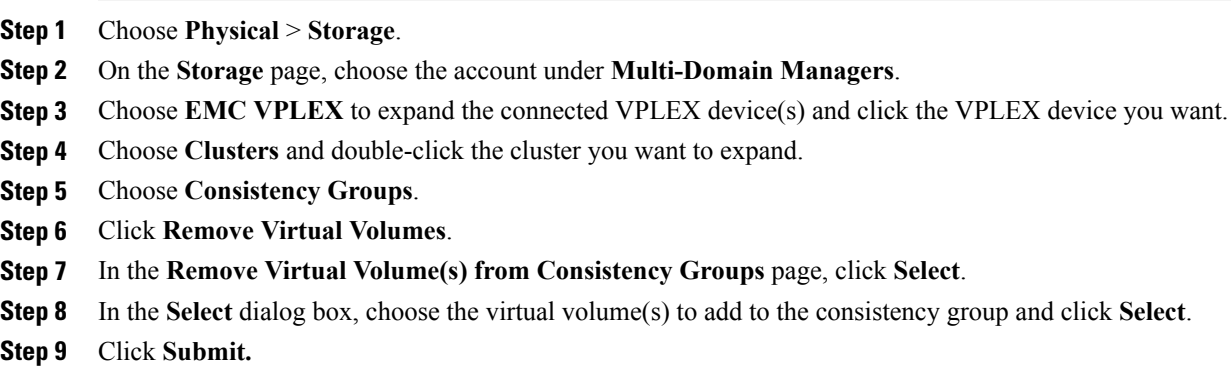

I

## **Enabling or Disabling a RecoverPoint for a Consistency Group**

A RecoverPoint can be enabled for a consistency group to provide any-point-in-time recovery for diversified storage environments both within and across pods to provide continuous data protection for operational and disaster recovery on VPLEX distributed virtual volumes within the VPLEX system. RecoverPoint can also be disabled for a consistency group.

#### **Procedure**

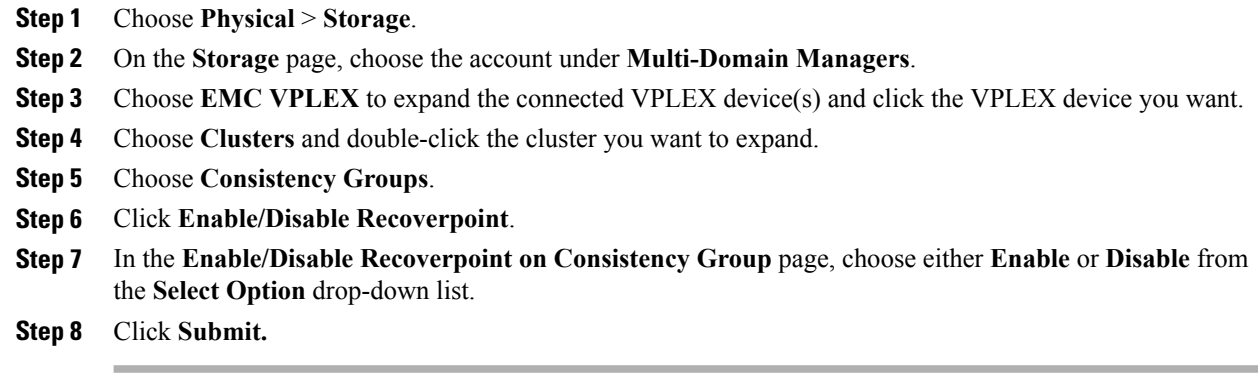

## **Viewing a Consistency Group**

You can view the virtual volumes that belong to a consistency group.

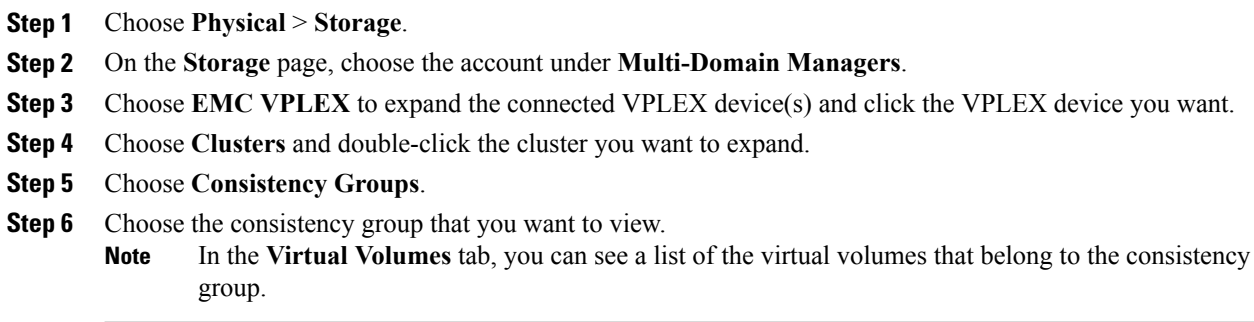

### **Deleting an Existing Consistency Group**

#### **Procedure**

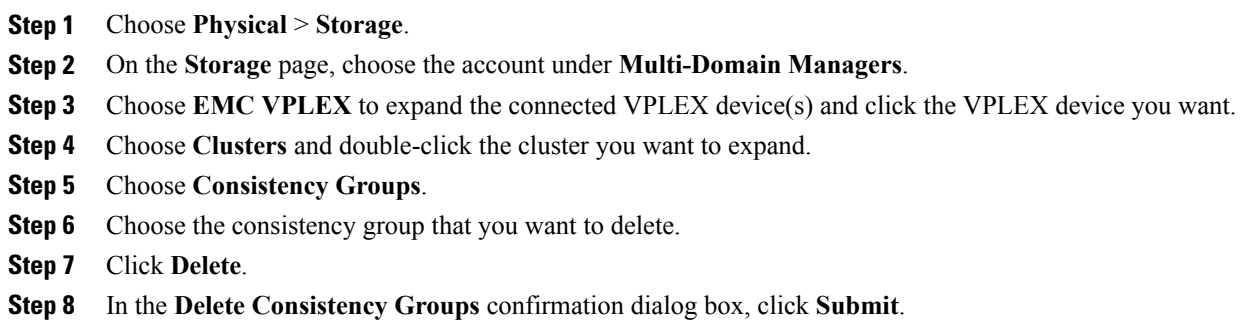

## <span id="page-18-0"></span>**Distributed Devices and RuleSets**

Creating a distributed device allows you to use storage from both clusters in a single VPLEX cluster (plex).

Each distributed device that spans two VPLEX clusters must have a RuleSet assigned to it. The RuleSet defines which cluster is declared a preferred cluster that maintains access to the volume and which cluster should be declared the nonpreferred cluster in a failure event. Once these roles are declared, the clusters' distributed devices detach so that they can resume normal input and output operations (I/O).

### **Viewing a RuleSet for a Distributed Device**

- **Step 1** Choose **Physical** > **Storage**.
- **Step 2** On the **Storage** page, choose the account under **Multi-Domain Managers**.
- **Step 3** Choose **EMC VPLEX** to expand the connected VPLEX device(s) and click the VPLEX device you want.
- **Step 4** Choose **RuleSets**.

I

## **Creating a Distributed Device**

#### **Procedure**

- **Step 1** Choose **Physical** > **Storage**.
- **Step 2** On the **Storage** page, choose the account under **Multi-Domain Managers**.
- **Step 3** Choose **EMC VPLEX** to expand the connected VPLEX device(s) and click the VPLEX device you want.
- **Step 4** Choose **Distributed Devices**.
- **Step 5** Click **Create**.
- **Step 6** In the **Create Distributed Device** screen, complete the required fields, including the following:

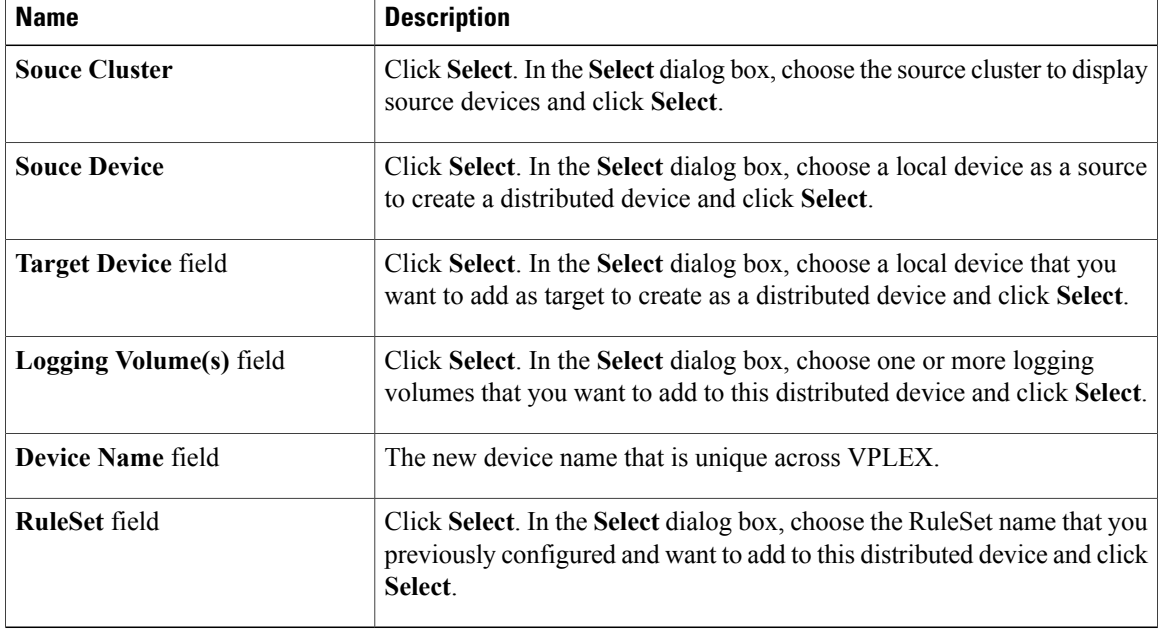

**Step 7** Click **Submit.**

### **Deleting a Distributed Device**

#### **Procedure**

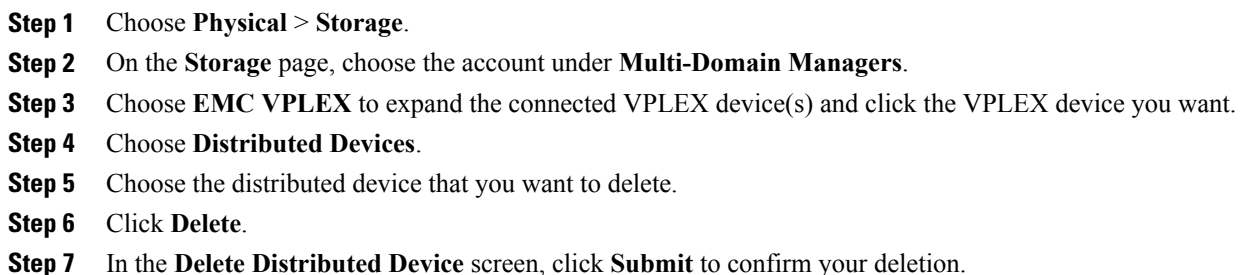

## <span id="page-20-0"></span>**Initiators**

Г

An initiator is a host that is registered with a port so that it can access the VPLEX storage network.

## **Creating an Initiator**

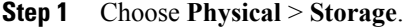

- **Step 2** On the **Storage** page, choose the account under **Multi-Domain Managers**.
- **Step 3** Choose **EMC VPLEX** to expand the connected VPLEX device(s) and click the VPLEX device you want.
- **Step 4** Choose **Clusters** and double-click the cluster you want to expand.
- **Step 5** Choose **Initiators**.
- **Step 6** Click **Register**.
- **Step 7** In the **Register Host Initiator** screen, complete the required fields, including the following:

T

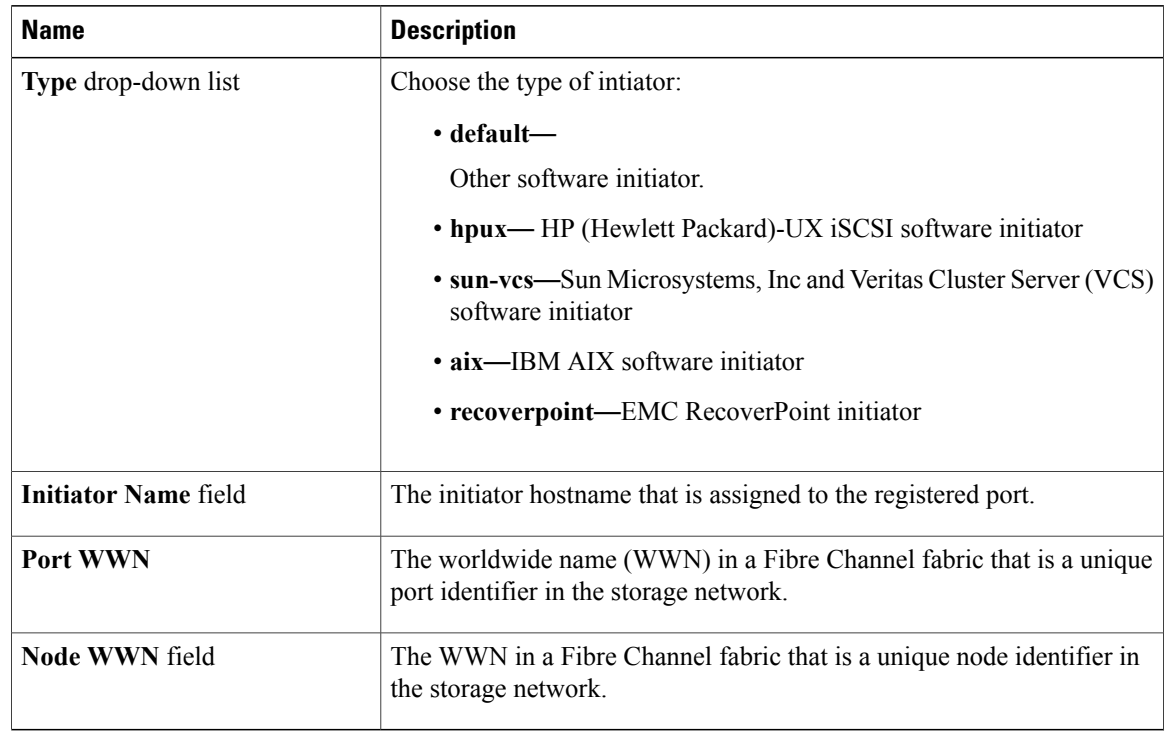

**Step 8** Click **Submit.**

## **Viewing an Initiator**

You can view an initiator host that has access to VPLEX storage:

#### **Procedure**

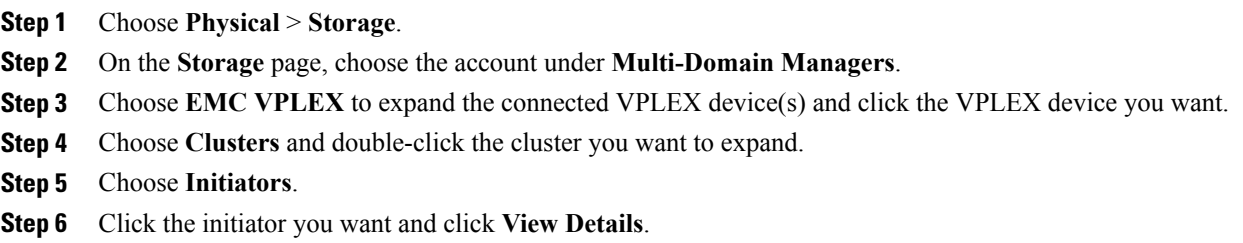

## **Deleting an Initiator**

You can delete an initiator that currently has VPLEX storage access.

#### **Procedure**

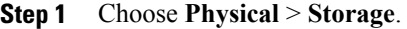

- **Step 2** On the **Storage** page, choose the account under **Multi-Domain Managers**.
- **Step 3** Choose **EMC VPLEX** to expand the connected VPLEX device(s) and click the VPLEX device you want.
- **Step 4** Choose **Clusters** and double-click the cluster you want to expand.
- **Step 5** Choose **Initiators**.
- **Step 6** Choose the name of the initiator host and click **Delete**.
- **Step 7** In the **Deregister Initiator Port** confirmation screen, click **Submit**. Optionally, check **Force** to delete the initiator port if the initiator host attached to the port. **Note**

## <span id="page-22-0"></span>**Virtual Volumes**

VPLEX uses extents to divide storage volumes. Extents can be all or part of the underlying storage volume. VPLEX aggregates extents and applies RAID protection in the device layer. Devices are constructed using one or more extents.

At the top layer of the VPLEX storage structures are virtual volumes, which are created by underlying devices and inherit their size. A virtual volume can be a single contiguous volume that is distributed over two or more storage volumes.

VPLEX exposes virtual volumes to hosts that need to use them with its front-end (FE) ports, which are visible to hosts. Access to virtual volumes is controlled through storage views. Storage views act as logical containers that determine host initiator access to VPLEX FE ports and virtual volumes.

### **Creating a Virtual Volume**

- **Step 1** Choose **Physical** > **Storage**.
- **Step 2** On the **Storage** page, choose the account under **Multi-Domain Managers**.
- **Step 3** Choose **EMC VPLEX** to expand the connected VPLEX device(s) and click the VPLEX device you want.
- **Step 4** Choose **Clusters** and double-click the cluster you want to expand.
- **Step 5** Choose **Virtual Volumes**.
- **Step 6** Click **Create**.
- **Step 7** In the **Create Virtual Volume** screen, complete the required fields, including the following:

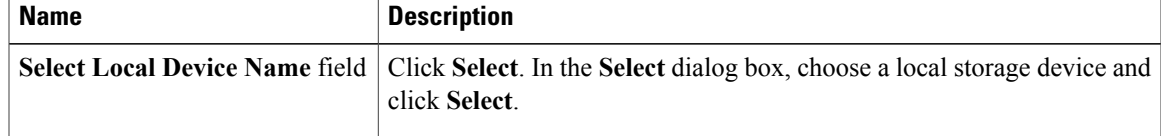

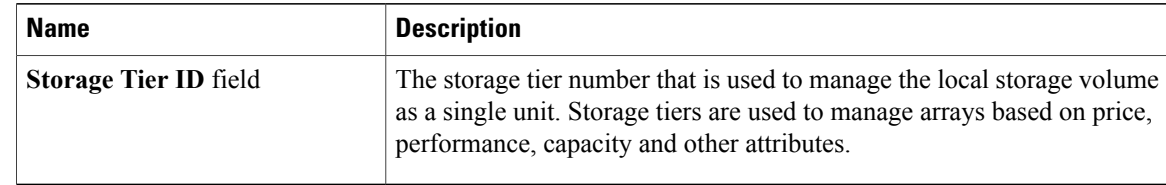

#### **Step 8** Click **Submit**.

### **Enabling Remote Access on a Virtual Volume**

You can allow remote access to a virtual volume for a host that needs to use it.

#### **Procedure**

- **Step 1** Choose **Physical** > **Storage**.
- **Step 2** On the **Storage** page, choose the account under **Multi-Domain Managers**.
- **Step 3** Choose **EMC VPLEX** to expand the connected VPLEX device(s) and click the VPLEX device you want.
- **Step 4** Choose **Clusters** and double-click the cluster you want to expand.
- **Step 5** Choose **Virtual Volumes**.
- **Step 6** Choose a virtual volume name from the list.
- **Step 7** Click **Remote Access**.
- **Step 8** In the **Remote Access on Virtual Volume** screen, complete the following required field:

| <b>Name</b>                                 | <b>Description</b>                                              |
|---------------------------------------------|-----------------------------------------------------------------|
| <b>Select Access Type drop-down</b><br>list | Choose from the following:                                      |
|                                             | • Enable—Activates remote access to this virtual volume.        |
|                                             | • <b>Disable—</b> Removes remote access to this virtual volume. |
|                                             |                                                                 |

**Step 9** Click **Submit**.

### **Expanding a Virtual Volume**

A virtual volume is presented to a host that needs to use it.

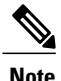

**Note** A virtual volume can be expanded to include either extents or local devices.

#### **Procedure**

- **Step 1** Choose **Physical** > **Storage**.
- **Step 2** On the **Storage** page, choose the account under **Multi-Domain Managers**.
- **Step 3** Choose **EMC VPLEX** to expand the connected VPLEX device(s) and click the VPLEX device you want.
- **Step 4** Choose **Clusters** and double-click the cluster you want to expand.
- **Step 5** Choose **Virtual Volumes**.
- **Step 6** Click **Expand**.
- **Step 7** In the **Expand Virtual Volume** screen, complete the required fields, including the following:

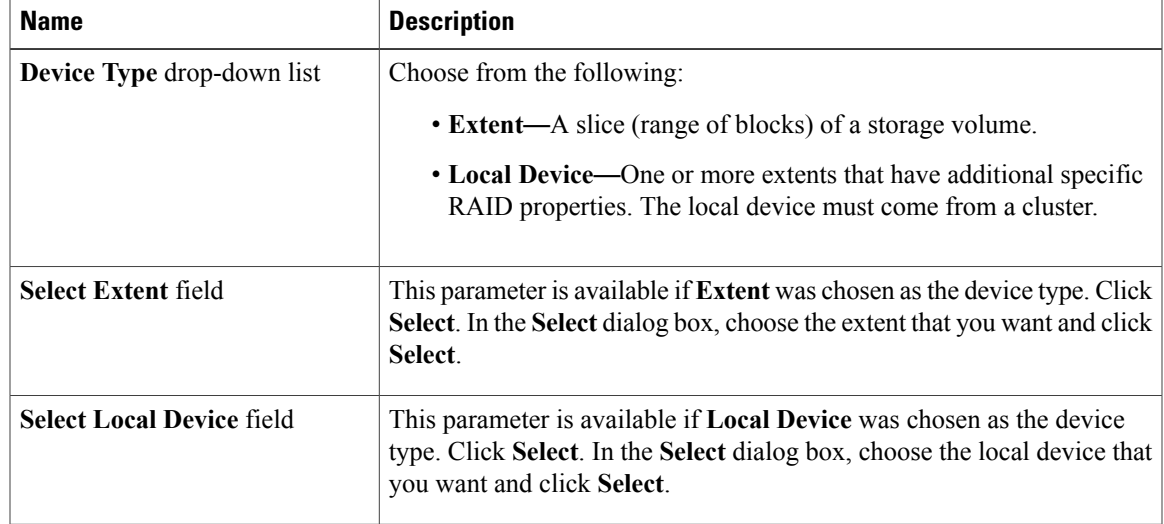

#### **Step 8** Click **Submit**.

### **Viewing a Virtual Volume**

You can view a single virtual volume from the cluster.

#### **Procedure**

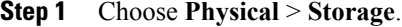

- **Step 2** On the **Storage** page, choose the account under **Multi-Domain Managers**.
- **Step 3** Choose **EMC VPLEX** to expand the connected VPLEX device(s) and click the VPLEX device you want.
- **Step 4** Choose **Clusters** and double-click the cluster you want to expand.
- **Step 5** Choose **Virtual Volumes**.
- **Step 6** Choose the appropriate virtual volume to view.
- **Step 7** Click **View**.

I

Information about the virtual volume appears in a new view that describes the virtual volume attributes.

### **Deleting a Virtual Volume**

You can delete a single block storage device that uses storage from the cluster.

#### **Procedure**

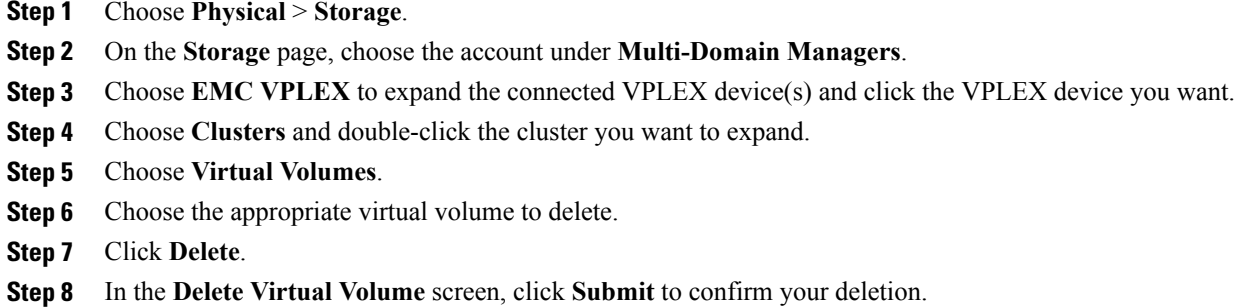

## <span id="page-25-0"></span>**Viewing Target Ports**

Target ports are front-end (FE) ports where the director port is connected to host initiators. These ports are visible to hosts and contain such information as their name, node worldwide number (WWN), port WWN, whether they are enabled, their Director IDs, and so on.

#### **Procedure**

- **Step 1** Choose **Physical** > **Storage**.
- **Step 2** On the **Storage** page, choose the account under **Multi-Domain Managers**.
- **Step 3** Choose **EMC VPLEX** to expand the connected VPLEX device(s) and click the VPLEX device you want.
- **Step 4** Choose **Clusters** and double-click the cluster you want to expand.
- <span id="page-25-1"></span>**Step 5** Choose **Target Ports**.
- **Step 6** Click **View Details** to see more detailed information about an individual target port.

## **Storage Views**

VPLEX allows host access to virtual volumes through storage views. Storage views act as logical containers that determine host initiator access to VPLEX front-end (FE) ports and virtual volumes.

## **Creating a Storage View**

You can create a storage view that includes virtual volumes, and VPLEX ports to control host access to the virtual volumes.

#### **Procedure**

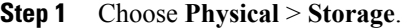

- **Step 2** On the **Storage** page, choose the account under **Multi-Domain Managers**.
- **Step 3** Choose **EMC VPLEX** to expand the connected VPLEX device(s) and click the VPLEX device you want.
- **Step 4** Choose **Clusters** and double-click the cluster you want to expand.
- **Step 5** Choose **Storage Views**.
- **Step 6** Click **Create**.
- **Step 7** In the **Create Storage View** screen, complete the following fields:

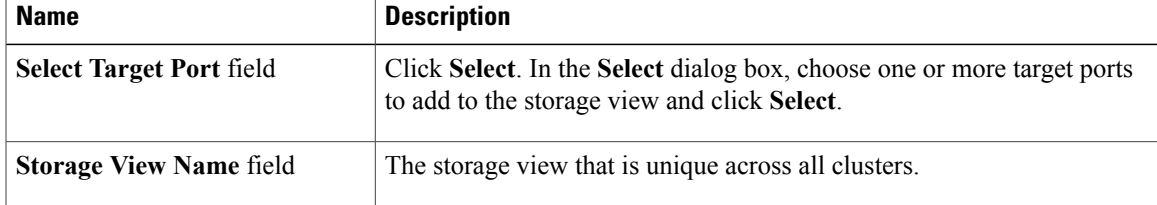

**Step 8** Click **Submit**.

### **Deleting a Storage View**

I

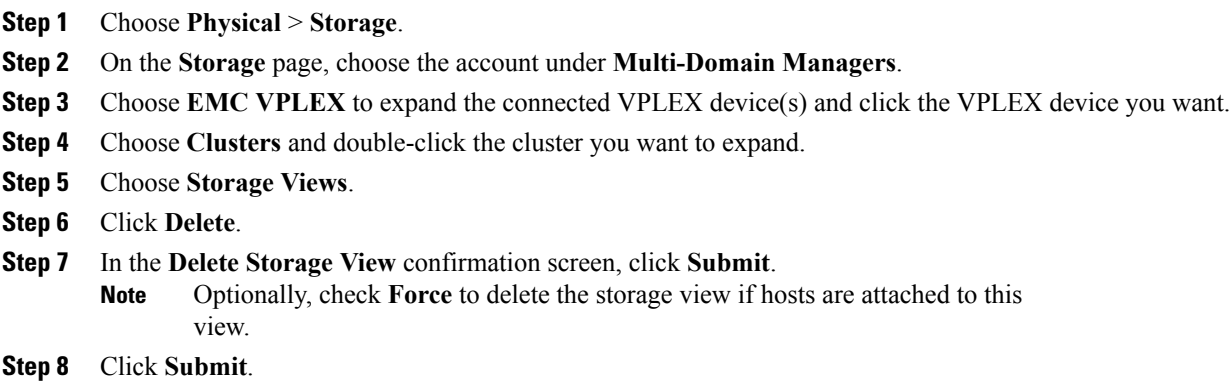

ι

## **Adding an Initiator to a Storage View**

You can create a storage view that includes one or more initiator ports.

#### **Procedure**

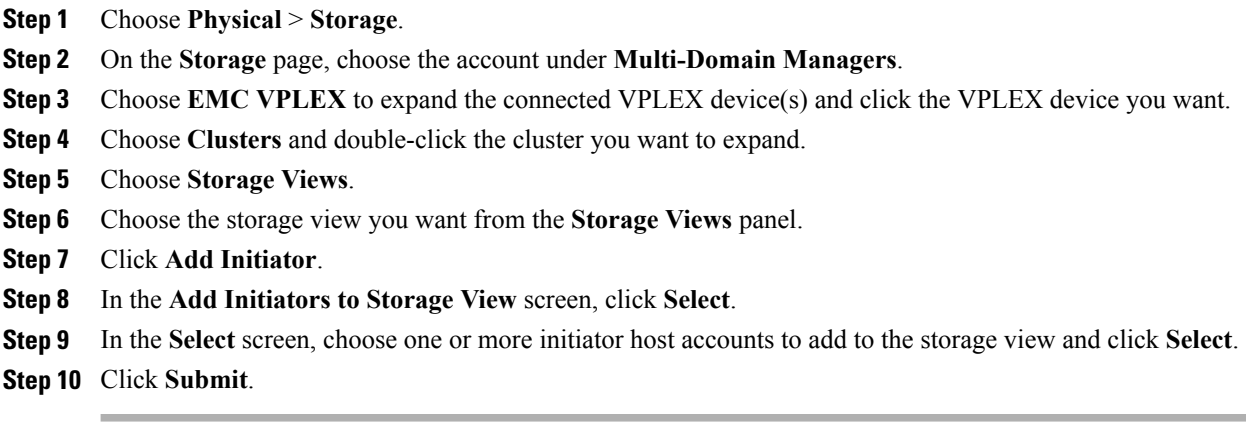

### **Removing an Initiator from a Storage View**

You can remove one or more initiator ports from a storage view.

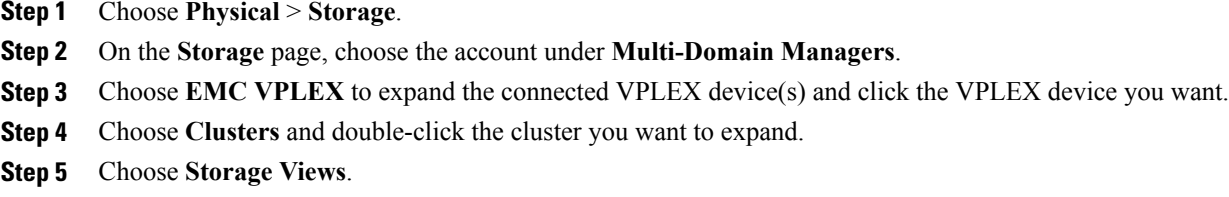

- **Step 6** Choose the storage view you want from the **Storage Views** panel.
- **Step 7** Click **Remove Initiator**.
- **Step 8** In the **Remove Initiators from Storage View** screen, click **Select**.
- **Step 9** In the **Select** screen, choose one or more initiator host accounts to remove from the storage view and click **Select**.
- **Step 10** Click **Submit.**

### **Adding a Virtual Volume to a Storage View**

You can create a storage view that includes virtual volumes.

#### **Procedure**

- **Step 1** Choose **Physical** > **Storage**.
- **Step 2** On the **Storage** page, choose the account under **Multi-Domain Managers**.
- **Step 3** Choose **EMC VPLEX** to expand the connected VPLEX device(s) and click the VPLEX device you want.
- **Step 4** Choose **Clusters** and double-click the cluster you want to expand.
- **Step 5** Choos **Storage Views**.
- **Step 6** Choose the storage view you want from the **Storage Views** panel.
- **Step 7** Click **Add Virtual Volume**.
- **Step 8** In the **Add Virtual Volume to Storage View** screen, complete the required fields, including the following:

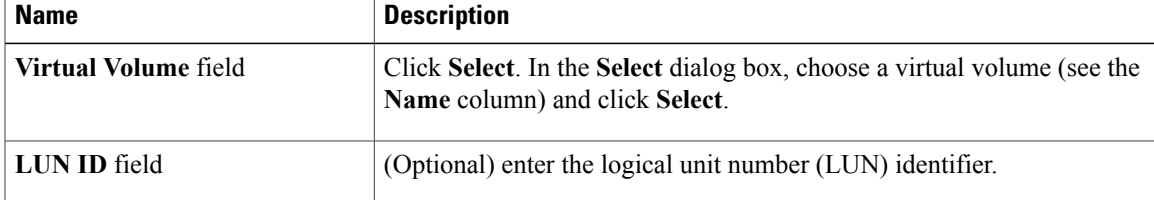

**Step 9** Click **Submit**.

### **Removing a Virtual Volume from a Storage View**

#### **Procedure**

I

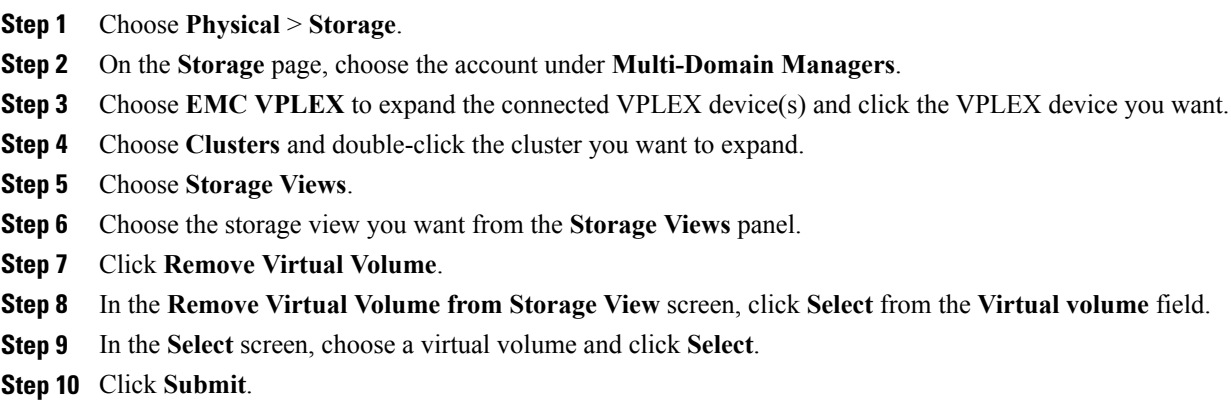

### **Adding a Port to a Storage View**

You can create a storage view that includes target ports. Target ports are front-end (FE) ports where the director port is connected to host initiators. These ports are visible to hosts and contain such information as their name, node worldwide number (WWN), port WWN, whether they are enabled, their Director IDs, and so on.

#### **Procedure**

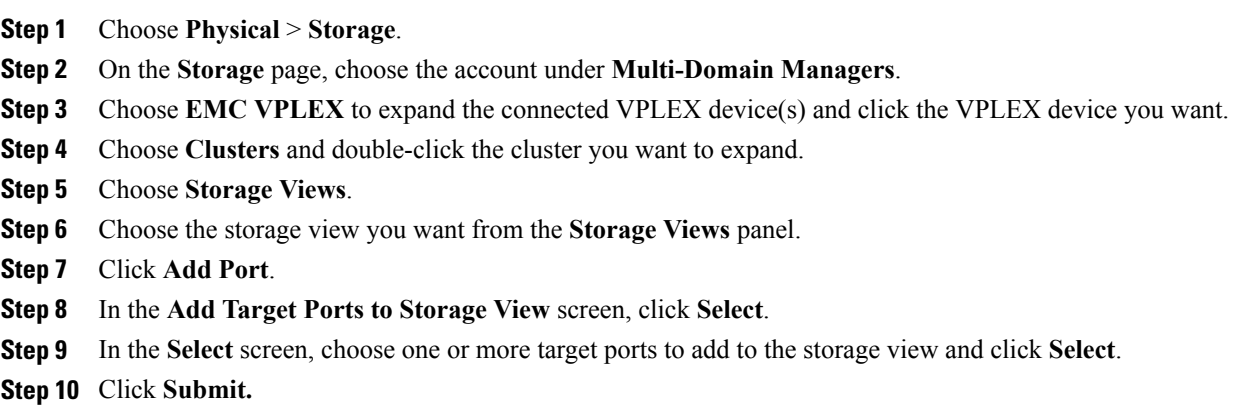

### **Removing a Port from a Storage View**

You can remove target port(s) from a storage view.

- **Step 1** Choose **Physical** > **Storage**.
- **Step 2** On the **Storage** page, choose the account under **Multi-Domain Managers**.
- **Step 3** Choose **EMC VPLEX** to expand the connected VPLEX device(s) and click the VPLEX device you want.
- **Step 4** Choose **Clusters** and double-click the cluster you want to expand.
- **Step 5** Choose **Storage Views**.
- **Step 6** Choose the storage view you want from the **Storage Views** panel.
- **Step 7** Click **Remove Port**.
- **Step 8** In the **Remove Target Ports from Storage View** screen, click **Select**.
- **Step 9** In the **Select** screen, choose one or more target ports to remove from the storage view and click **Select**.
- **Step 10** Click **Submit**.

## <span id="page-30-0"></span>**Logging Volumes**

VPLEX uses logging volumes to track changes during a loss of connectivity or loss of a volume (mirror in a distributed device). You should create a logging volume on each cluster. Each logging volume must be large enough to contain one bit for every page of distributed storage space (approximately 10 gigabytes of logging volume space for every 320 terrabytes of distributed devices). The logging volumes can experience a lot of input and output during and after-link outages, so each logging volume should be striped across many disks for speed, and have a mirror on another fast disk to secure this information.

### **Creating a Logging Volume**

#### **Procedure**

- **Step 1** Choose **Physical** > **Storage**.
- **Step 2** On the **Storage** page, choose the account under **Multi-Domain Managers**.
- **Step 3** Choose **EMC VPLEX** to expand the connected VPLEX device(s) and click the VPLEX device you want.
- **Step 4** Choose **Clusters** and double-click the cluster you want to expand.
- **Step 5** Choose **Logging Volumes**.
- **Step 6** Click **Create**.
- **Step 7** In the **Create Logging Volume** screen, complete the required fields, including the following:

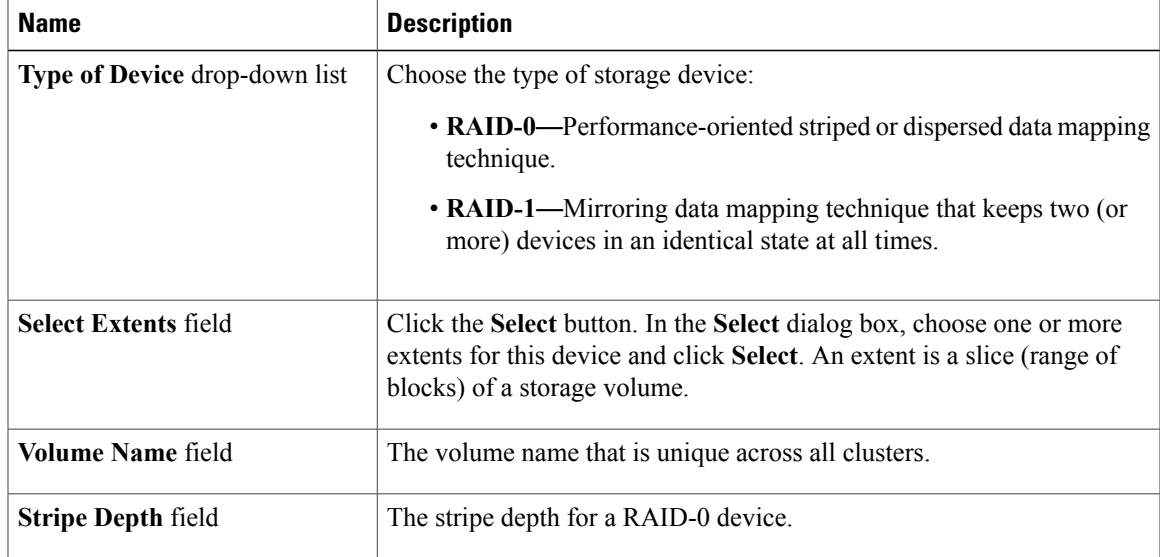

**Step 8** Click **Submit**.

I

### **Adding a Mirror to a Logging Volume**

#### **Procedure**

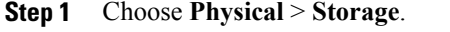

- **Step 2** On the **Storage** page, choose the account under **Multi-Domain Managers**.
- **Step 3** Choose **EMC VPLEX** to expand the connected VPLEX device(s) and click the VPLEX device you want.
- **Step 4** Choose **Clusters** and double-click the cluster you want to expand.
- **Step 5** Choose **Logging Volumes**.
- **Step 6** Choose a logging volume from the list.
- **Step 7** Click **Add Mirror**.
- **Step 8** In the **Select** screen, choose a storage volume and click **Select**.
- **Step 9** Click **Submit**.

The mirror is added to the logging storage volume.

### **Deleting a Logging Volume**

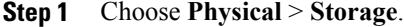

- **Step 2** On the **Storage** page, choose the account under **Multi-Domain Managers**.
- **Step 3** Choose **EMC VPLEX** to expand the connected VPLEX device(s) and click the VPLEX device you want.
- **Step 4** Choose **Clusters** and double-click the cluster you want to expand.
- **Step 5** Choose **Logging Volumes**.
- **Step 6** Choose the appropriate logging volume to delete.
- **Step 7** Click **Delete**.
- **Step 8** In the **Delete Logging Volume** screen, click **Submit** to confirm your deletion.

## <span id="page-32-0"></span>**Managing VPLEX System Tasks**

#### **Procedure**

- **Step 1** Choose **Physical** > **Storage**.
- **Step 2** On the **Storage** page, choose the account under **Multi-Domain Managers**.
- **Step 3** Choose **EMC VPLEX** to expand the connected VPLEX device(s) and click the VPLEX device you want.
- **Step 4** Choose **System Tasks**.
- **Step 5** Double-click the **EMC VPLEX Tasks** folder icon.
- **Step 6** Choose a VPLEX task and click **Manage Task**.
- **Step 7** In the **Manage Task** screen, complete the following fields:

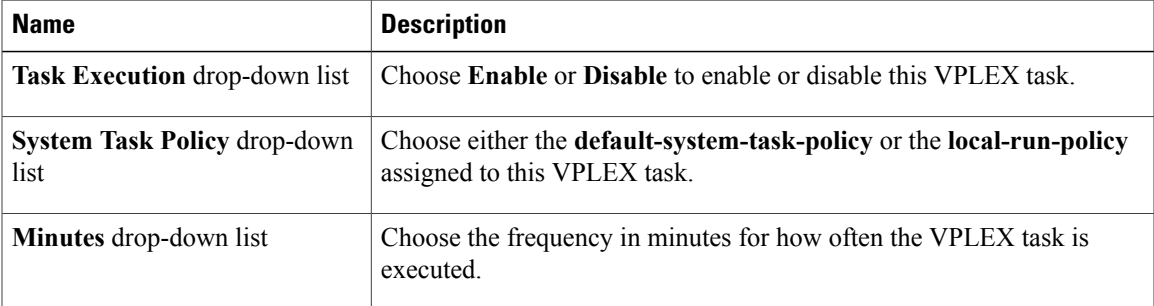

**Step 8** Click **Submit.**

Г

- **Step 9** If you want to run this VPLEX task, click **Run Now**.
- **Step 10** If you want to view this VPLEX task, click **View Details**.

 $\mathbf I$